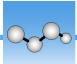

# **Create Reports and Export Data**

Generate reports from templates to quickly save or share your data as Microsoft™ Word™, PowerPoint™, or Excel™ files, or export your spectra, workflows, or settings.

#### ❖ To create a report

- 1. From the spectral view, open the menu and select Create Report.
- 2. In the Output As dialog box, enter a title for your report, select a directory to save the report to, choose a format, and finally select a template. The preview updates to match your format and template selection.

If you select Save as your format, your report data is saved to your database.

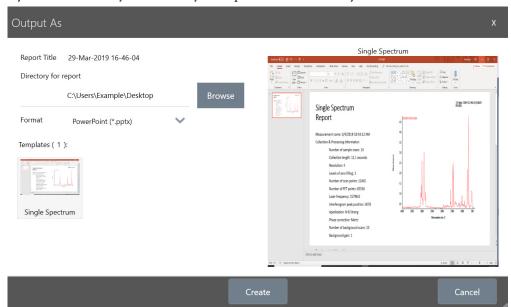

3. Touch Create.

## **Export Settings, Spectra, or Workflows**

Use OMNIC Paradigm software for desktop to export settings and workflows. Export spectra in either desktop or touchscreen mode.

#### ❖ To export settings

1. Select the settings you wish to export from the Settings list.

Thermo Scientific OMNIC Paradigm User Guide 31

#### 2. Select Acquire Data > Export Settings.

3. Name the settings file and click Save.

Settings are saved with a .expx file extension. These settings files store your measurement settings but not Search, QCheck, or Quantification settings. Settings files with a .expx file extension are not compatible with previous versions of OMNIC software.

### ❖ To export workflows

- 1. In the Workflows pane, right-click the workflow you wish to export and select **Export** from the menu.
- Name your workflow file and click Save.
  Workflow files are saved with a .rwfl file extension.

#### ❖ To export a spectrum

- 1. From the home screen, select the **Measurements** tab.
- 2. Open the more options menu [ ] and select **Export**.
- 3. Touch **Save**. Spectra are saved with a .spa file extension.

© 2019 Thermo Fisher Scientific Inc. All rights reserved.

Microsoft and Windows are either trademarks or registered trademarks of Microsoft Corporation in the United States and/or other countries. All other trademarks are the property of Thermo Fisher Scientific Inc. and its subsidiaries.

269-335800\_Revison A

OMNIC Paradigm User Guide Thermo Scientific